**Formate**

# **Import / Export**

## **Import externe Schülerdaten**

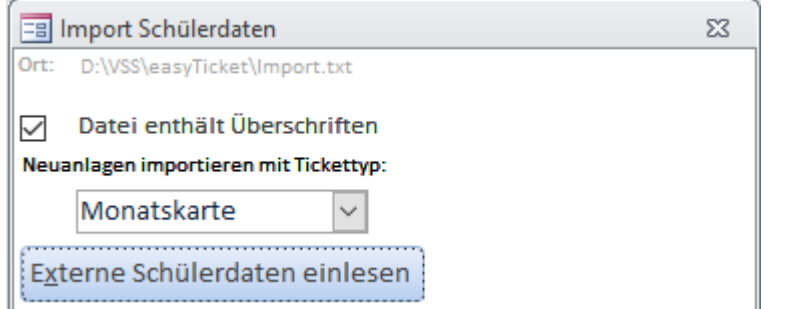

Importieren Sie Schülerdaten aus einer **Text- oder CSV-Datei**. Stellen Sie in den [Parametern](https://kdv-dt.de/wiki/doku.php?id=erp:schultraegerprogramm:user:einstellungen#reiter_import_externe_schuelerdaten) ein, wo die Einlesedatei zu finden ist.

Enthält die Einlesedatei in der ersten Zeile Spaltenüberschriften, haken Sie bitte "Datei enthält Überschriften" an.

Der Pfad mit dem Dateinamen wird unten angezeigt und dient zur Orientierung wo die Datei (und wie sie heißen muss) vom Programm erwartet wird.

Sollten mehr als als die, im [Importparameter](https://kdv-dt.de/wiki/doku.php?id=erp:schultraegerprogramm:user:einstellungen#reiter_import_externe_schuelerdaten) eingestellten, Anzahlen Schüler mehr in der Importdatei stehen als im aktiven Bestand vorhanden sind, erfolgt eine Sicherheitsabfrage, bevor der Import durchgeführt wird.

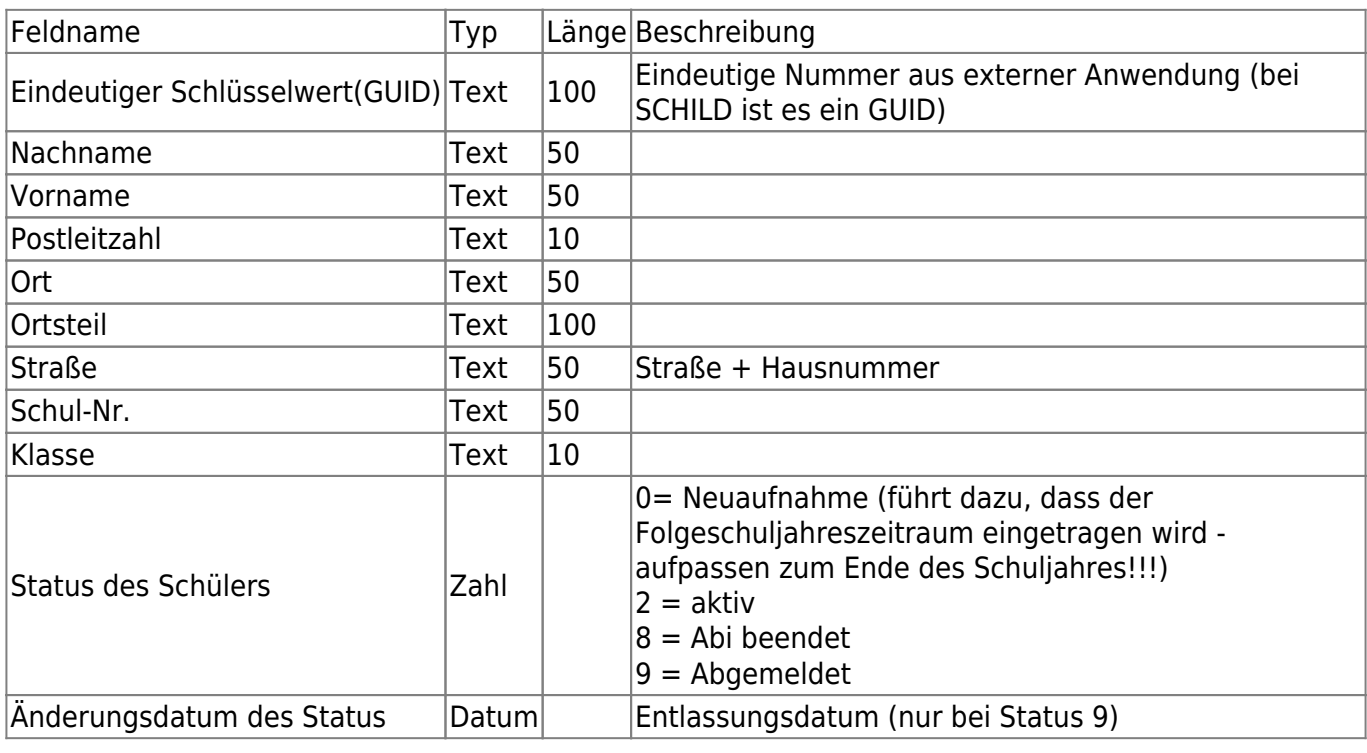

### Folgende Felder werden benötigt:

Last<br>undate: update: 2015/06/10 erp:schultraegerprogramm:user:imexport https://kdv-dt.de/wiki/doku.php?id=erp:schultraegerprogramm:user:imexport&rev=1433946153 16:22

Grundsätzlich ist das ANSI- und das Unicode-Format (UTF-8) zulässig.

#### **Text-Datei wie bisher**

• mit Pipe-Zeichen | als Trennzeichen: Es dürfen **keine** doppelten Anführungzeichen (") als Feldbegrenzer (bei Textfeldern) vorkommen! Beispiel:

eindeutige Nummer (GUID)|Nachname|Vorname|Postleitzahl|Ortsname|Ortsteil|Straße|Schul-Nummer|Klasse|Status|Entlassdatum {B118DDEE-07C6-47D6-AD0E-DB12827727F4}|Mustermann|Hans|34414|Musterstadt|Ortsteil|Musterstr. 29|4711|1A|9|31.07.2011

#### **CSV-Format**:

Format 1: Alle o.g. Spalten Semikolon-getrennt **;** angeben. Beispiel:

```
eindeutige Nummer
(GUID);Nachname;Vorname;Postleitzahl;Ortsname;Ortsteil;Straße;Schul-
Nummer;Klasse;Status;Entlassdatum
{B118DDEE-07C6-47D6-AD0E-
DB12827727F4};Mustermann;Hans;34414;Musterstadt;Ortsteil;Musterstr.
29;4711;1A;9;31.07.2011
```
Format 2: Alle o.g. Spalten Semikolon-getrennt und doppelten Anführungzeichen " als Texttrennzeichen. Beispiel:

```
"eindeutige Nummer
(GUID)";"Nachname";"Vorname";"Postleitzahl";"Ortsname";"Ortsteil";"Stra
ße";"Schul-Nummer";"Klasse";"Status";"Entlassdatum"
"{B118DDEE-07C6-47D6-AD0E-
DB12827727F4}";"Mustermann";"Hans";"34414";"Musterstadt";"Ortsteil";"Mu
sterstr. 29";4711;"1A";9;31.07.2011
```
<fc #00ff00>**Die Datei darf im sog. ANSI-Format oder auch im Unicode-Format (UTF-8 codiert) vorliegen.**</fc> Andere Unicode-Formate führen zu Einlesefehlern.

Hinweise:

- Überschriften werden in der Importdatei nicht benötigt. **Die Einlesung stützt sich allein auf die richtige Reihenfolge und Anzahl der Felder in der Importdatei.**
- Hausnummern dürfen keine Leerzeichen zwischen Nummer und Buchstaben besitzen, wenn die Hausnummer einen Buchstaben besitzt. Beispiel: 23a wird in Hausnummer gespeichert. 23 a wird nicht als Hausnummer erkannt und in der Straße gespeichert.
- Beim Import wird bei Neuanlagen der Monat der Einlesung als *gültig von* genommen. Ab dem 15. eines Monats wird der Folgemonat eingetragen.
	- Beispiel: Bis zum 14.11. wird 201211 in gültig von eingetragen, ab 15.11. steht hier 201212.
- Nur für Schulen, die Daten aus dem Schulsystem zum Importieren verwenden: Ab dem Tag des Schuljahreswechsels bis zum 1. Tag des Monats des gültig von ([Parameter\)](https://kdv-dt.de/wiki/doku.php?id=erp:schultraegerprogramm:user:einstellungen#reiter_allgemein) werden nur noch Neuanlagen akzeptiert.

Beispiel: Sie führen einen Schuljahreswechsel am 10.06.2014 durch. Nach dem Schuljahreswechsel ist das gültig von = 201409. Also werden vom 14.06.2014 bis zum 01.09.2014 nur Importe mit Neuanlagen zugelassen.

Der Wert gültig von wird bestimmt vom Eintrag der [Standard-Kartenart!](https://kdv-dt.de/wiki/doku.php?id=erp:schultraegerprogramm:user:einstellungen#reiter_schuelerstamm) Achten Sie bitte darauf, wenn Sie unterschiedliche Gültigkeitszeiträume für Wege- bzw. Monatskarten haben.

Es findet zuerst eine Vorprüfung auf die Schul-Nr. statt. Ist in der Datei eine andere Schulnummer enthalten, wird der Import mit einer Meldung abgebrochen. Dies ist vornehmlich eine Sicherheitsbedingung für Schulen mit Teilstandorten.

Es findet eine Prüfung auf die ersten 5 Buchstaben der Straße statt. Unterscheiden sie sich wird angenommen, dass der Schüler umgezogen ist. Zusätzlich prüft easyTicket, ob neue Schüler hinzugekommen sind.

Am Ende des Imports wird die Schülerübersicht geöffnet mit den Schülern die umgezogen bzw. neu sind.

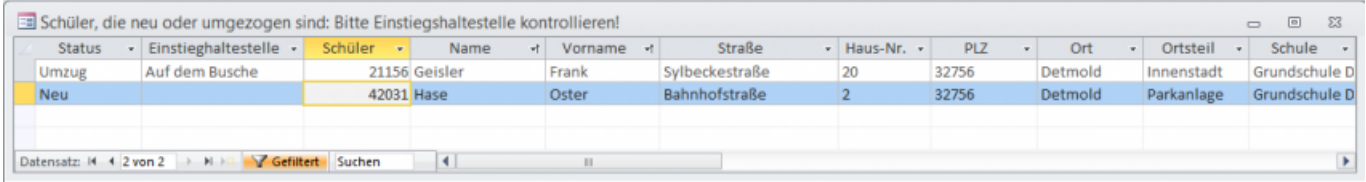

Bei diesen Schülern kontrollieren Sie bitte die Einstiegshaltestelle und ändern sie wenn nötig.

Werden Fehler festgestellt, wird dies in einem Protokoll in Seitenansicht ausgegeben. Korrigieren Sie die Fehler im externen Programm und lesen Sie die Schülerdaten erneut ein.

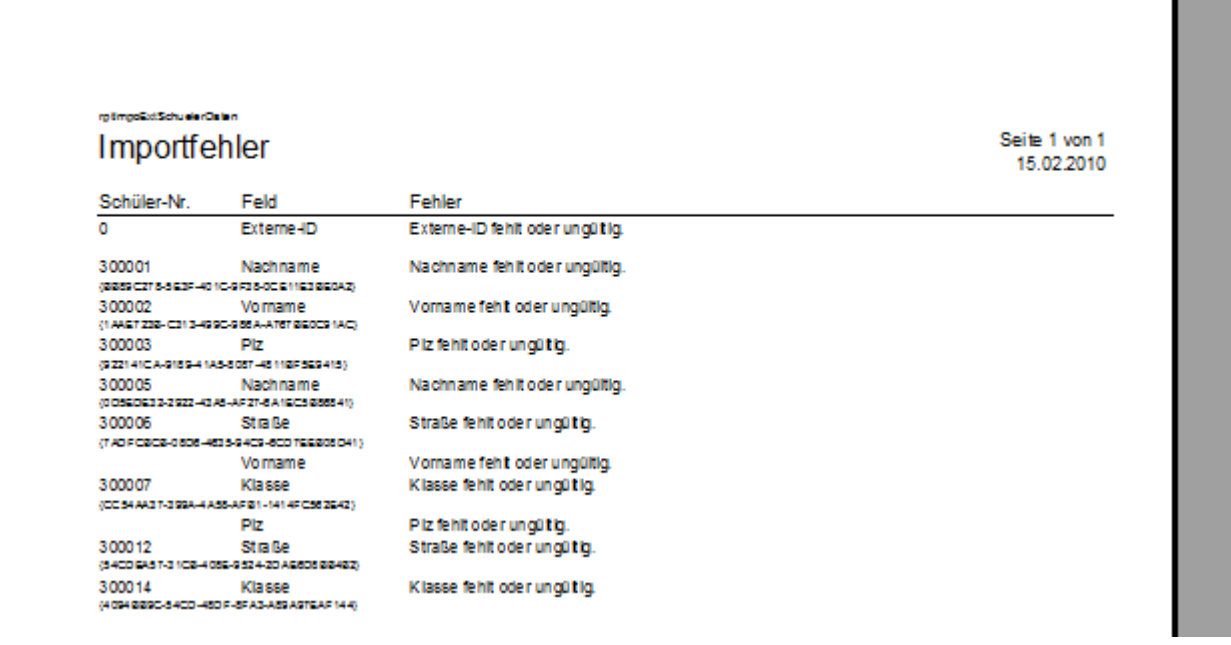

Ist im Parameter [System](https://kdv-dt.de/wiki/doku.php?id=erp:schultraegerprogramm:user:einstellungen#reiter_system) der Eintrag Anwendungstyp auf "Schulträger" bzw. "Schulträger (Selbsteingabe)" gestellt, wird nur der Import-Knopf im Formular dargestellt. Es wird hierbei immer ein Import aus dem FTP-Verzeichnis Ihres Verkehrsserviceunternehmens verarbeitet.

Last<br>undate: update: 2015/06/10 erp:schultraegerprogramm:user:imexport https://kdv-dt.de/wiki/doku.php?id=erp:schultraegerprogramm:user:imexport&rev=1433946153 16:22

Für den Anwendungstyp Anwendungstyp "Schulträger (Schüler-Online)" existiert eine spezielle Datei, die aus dem Webbrowser kopiert und in eine Datei gebracht wird. Weitere Hinweise finden Sie [hier](https://kdv-dt.de/wiki/doku.php?id=erp:schultraegerprogramm:user:einstellungen:speziell)

## **Schülerexport**

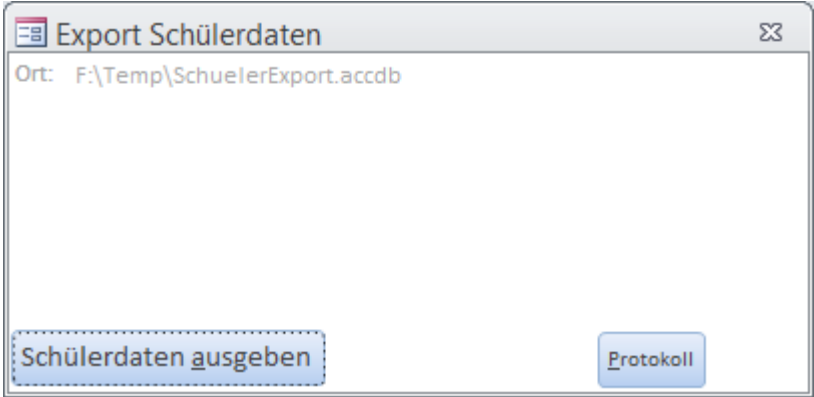

Mit dem Schülerexport können die Schüler exportiert und weitergegeben werden. Die Daten werden in eine Access 2003 Datenbank ausgegeben.

Klicken Sie auf die Schaltfläche "Schülerdaten ausgeben", um den Export anzustoßen.

Der Pfad mit dem Dateinamen wird unten angezeigt und dient zur Orientierung wo die Datei vom Programm ausgegeben wird.

Klicken Sie auf [Protokoll], wird Ihnen ein Exportprotokoll angezeigt (s.u.)

Sind noch Schüler mit ungültiger Haltestelle im Bestand, wird der Export abgebrochen und die Schülerübersicht wird mit den ungültigen Schülern aufgerufen. Sie können nun die Schüler nacharbeiten. Danach können Sie erneut exportieren.

In den [Parametern](https://kdv-dt.de/wiki/doku.php?id=erp:schultraegerprogramm:user:einstellungen#reiter_schuelerexport) legen Sie den Speicherort für die Schülerexportdaten fest.

Ist im Parameter Anwendungstyp im Bereich [System](https://kdv-dt.de/wiki/doku.php?id=erp:schultraegerprogramm:user:einstellungen#reiter_system) der Eintrag "Schulträger" bzw. "Schulträger (Selbsteingabe)" hinterlegt, wird Ihnen nachfolgendes Bild angezeigt. Sie haben als Schulträger die Möglichkeit die Daten schulweise an Ihr Verkehrsserviceunternehmen zu versenden.

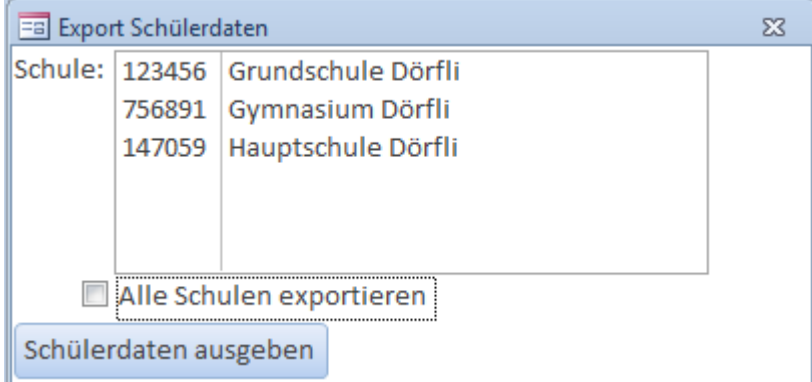

Möchten Sie alle Schulen exportieren, haken Sie unten "Alle Schulen exportieren" an. Alle Schulen werden markiert. Entfernen Sie den Haken wieder, werden alle Schulen auf nicht markiert gesetzt.

Technischer Hinweis:

Exportbesonderheiten: Wenn die Schüler exportiert werden, wird für Schüler mit Löschdatum das Exportsperrkennzeichen gesetzt. Dies bewirkt, dass gelöschte Schüler nur ein Mal übertragen werden. Das Löschdatum wird gesetzt, wenn der Schüler im Schülerstamm mit der Löschen-Schaltfläche gelöscht wird. Vorher muss aber der Haken im Feld "Löschen" gesetzt sein.

Exportprotokoll: Klicken Sie unten rechts auf die Schaltfläche "Protokoll" erscheint diese Exportübersicht.

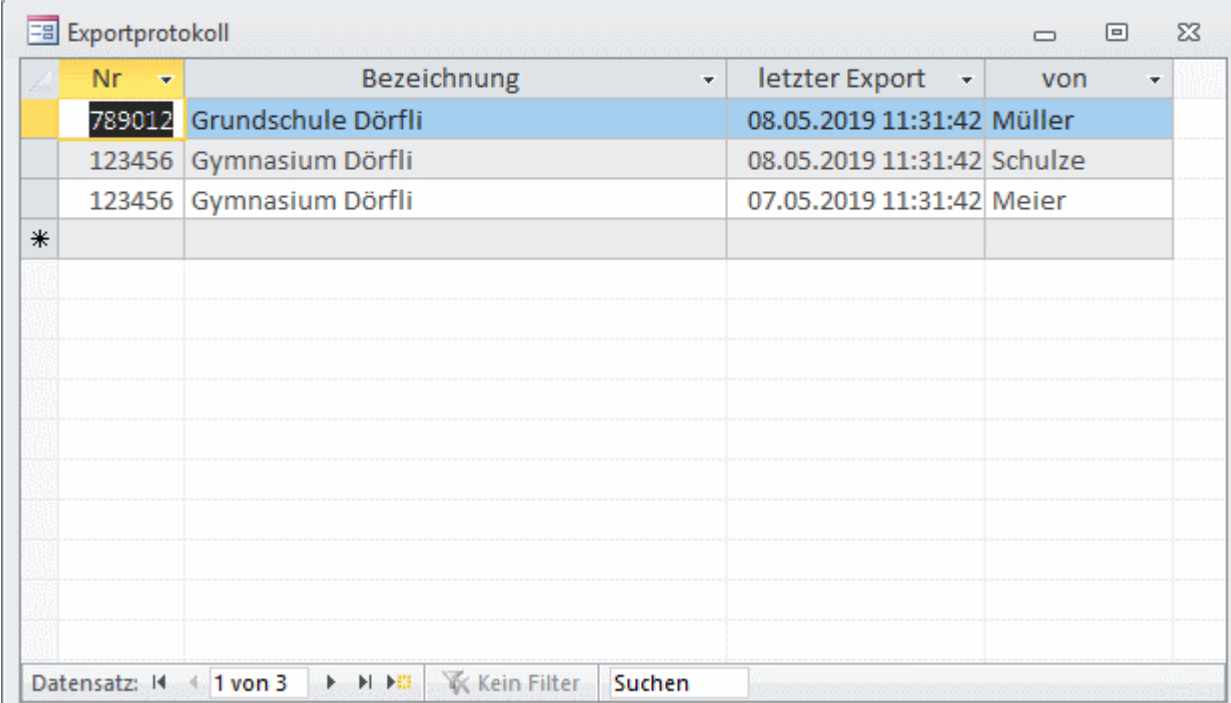

Sortiert wird nur nach Exportdatum absteigend, sodass Sie chronologisch sehen können, wann Sie welche Schule zuletzt exportiert haben. Sie können hier wie gewohnt sortieren, filtern usw.

From: <https://kdv-dt.de/wiki/>- **KDV Wiki** Permanent link: **<https://kdv-dt.de/wiki/doku.php?id=erp:schultraegerprogramm:user:imexport&rev=1433946153>** Last update: **2015/06/10 16:22**